1. https://www.sciencedirect.com/にアクセスすると以下の画面が表示されるので、右上の「Corporate sign in」 をクリックします。

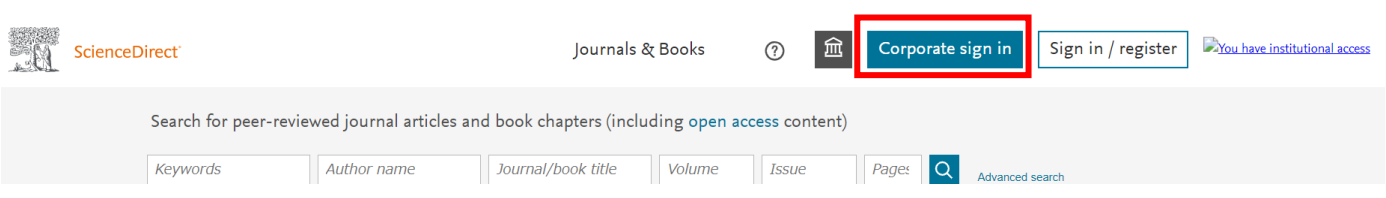

2. 以下のような所属機関の検索画面が表示されます。「Osaka Metropolitan University」を入力してサーチする と名称が表示されるので、名称をクリックします。

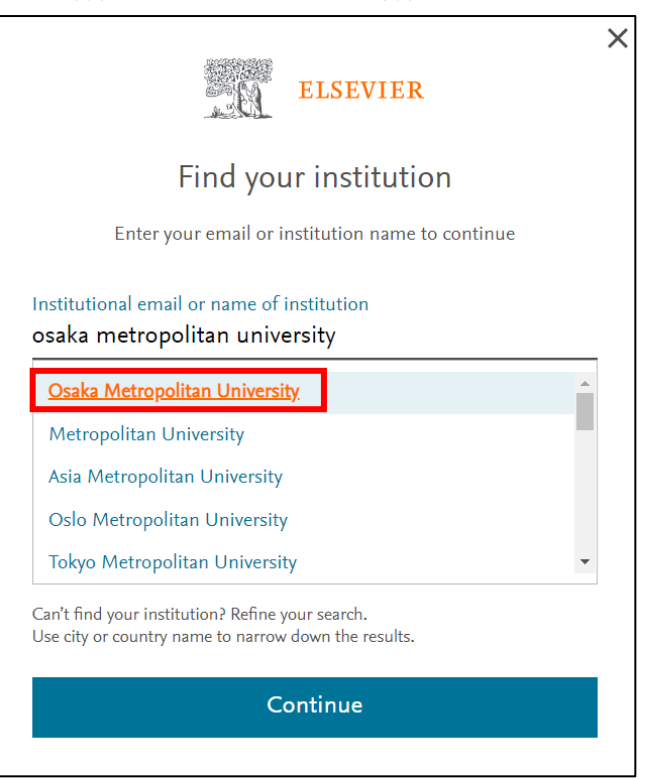

3. 「Access through Osaka Metropolitan University」をクリックします。

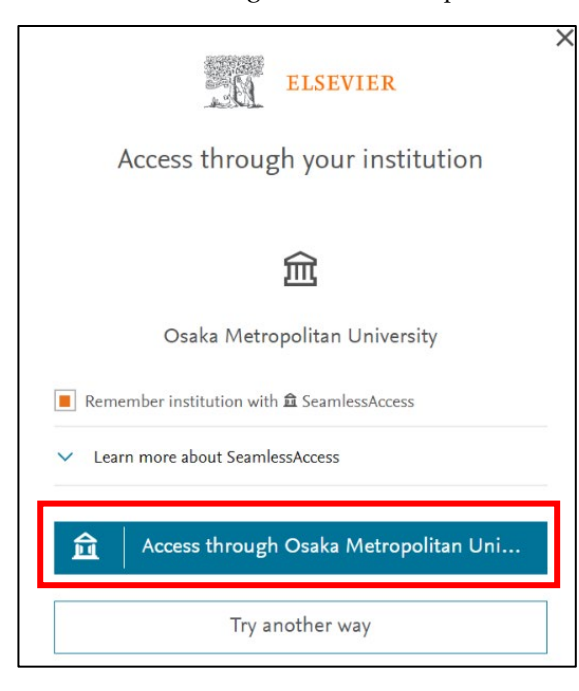

4. 大阪公立大学の学術認証フェデレーションのログイン画面が表示されますので、OMU 認証システムの 「OMUID」と「パスワード」を入力し、「Login」をクリックします。

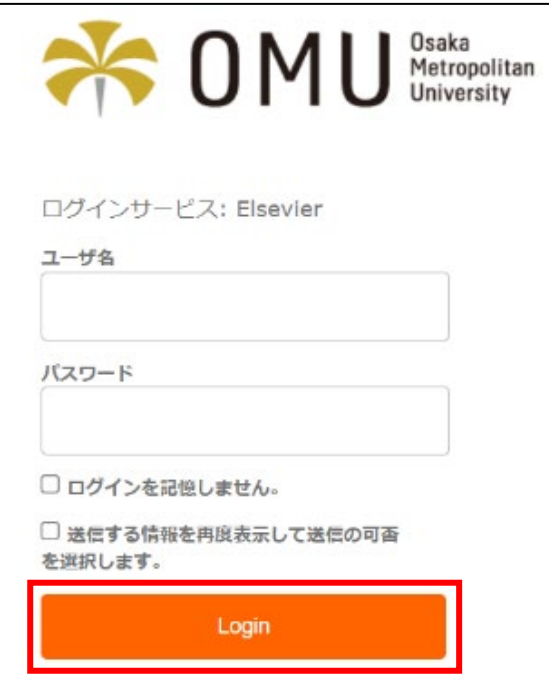

5. 「同意」をクリックします。

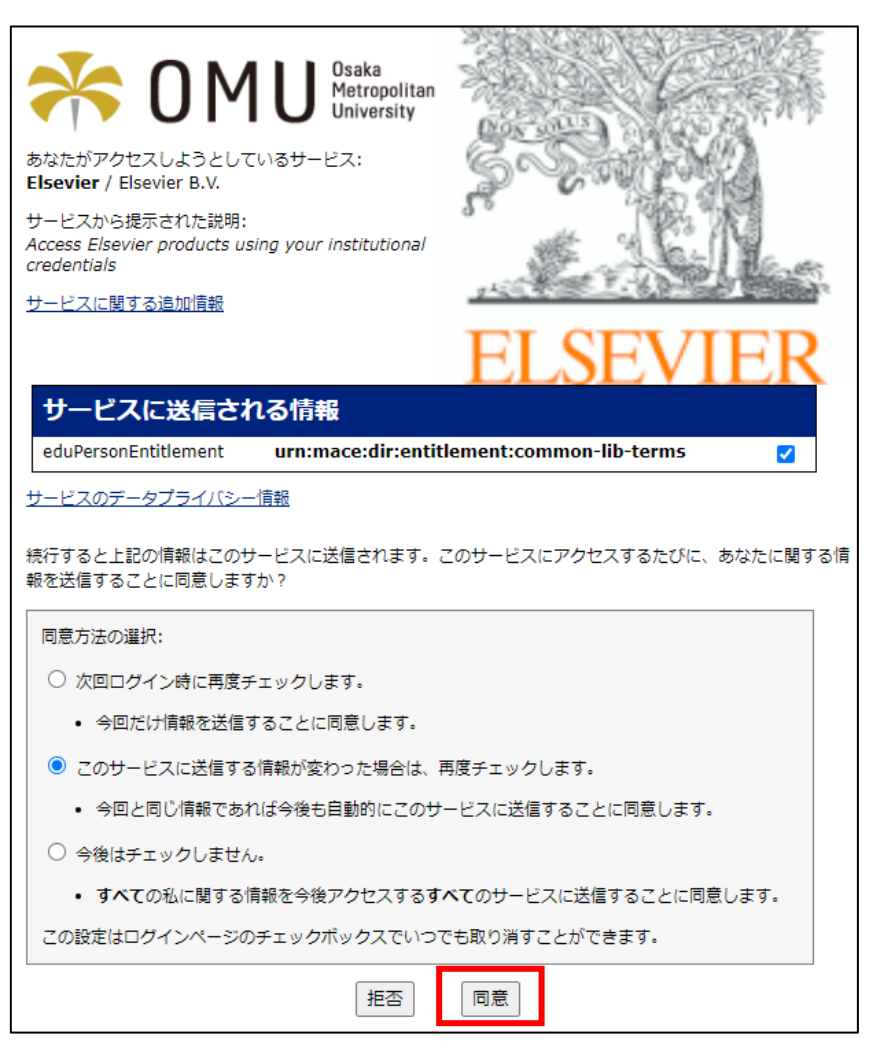